**คู่มือการใช้ระบบสารสนเทศบริหารจัดการ โครงการสหกิจศึกษา มหาวิทยาลัยพะเยา สำหรับนิสิต**

> **ระบบสารสนเทศบริหารจัดการ โครงการสหกิจศึกษา มหาวิทยาลัยพะเยา**

# **สารบัญ**

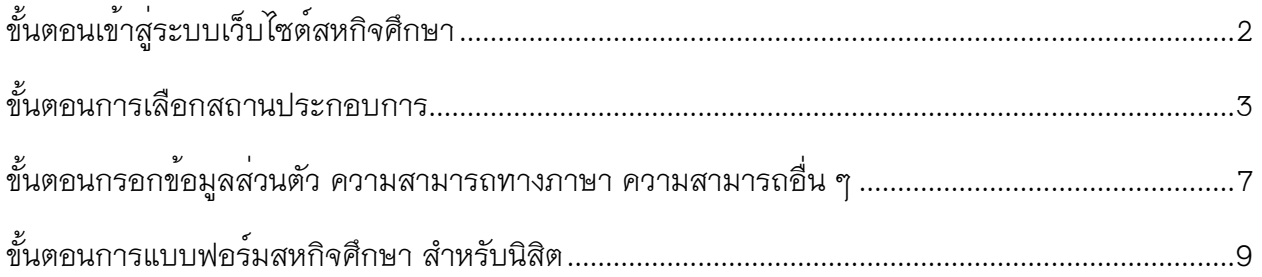

# <span id="page-2-0"></span>**ขั้นตอนเข้าสู่ระบบเว็บไซต์สหกิจศึกษา**

1. เข้าสู่เว็บไซต์สหกิจศึกษาโดยใช้ UP Account ในการเข้าสู่ระบบและจะมีการแนะนำตำแหน่งงานที่ เปิดรับสมัครนิสิตเข้าร่วมโครงการอยู่ ซึ่งนิสิตที่ประสงค์จะเข้าร่วมโครงการจะใช้รหัสนิสิตและรหัสผ่านใน การเข้าสู่ระบบ

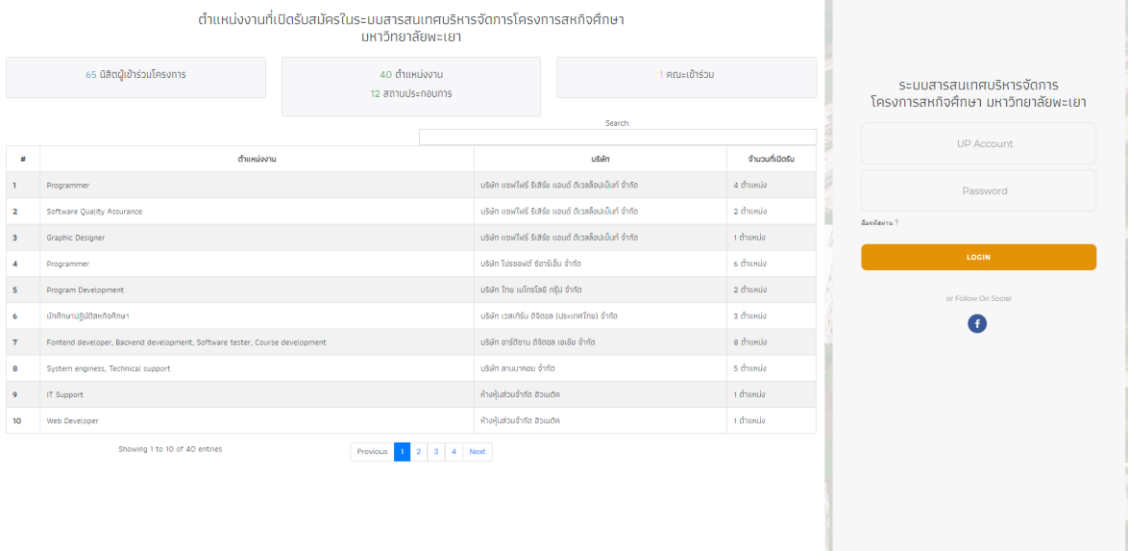

.<br>Copyright © 2020 Co∼op Management<br>All richts reserved.

#### <span id="page-3-0"></span>**ขั้นตอนการเลือกสถานประกอบการ**

1. เมื่อการเข้าสู่ระบบของนิสิตเสร็จสิ้น จะเห็นหน้าจอในสิทธิ์ของการใช้งานของนิสิต ซึ่งในขั้นตอนนี้ หากนิสิตยังไม่ได้เลือกตำแหน่งเพื่อเข้าร่วมโครงการ โดยจะสามารถเลือกได้ 3 ตำแหน่งงาน โดยจะมีการ ประกาศผลให้ทราบอีกครั้ง ทั้งนี้ ให้นิสิตอ่านประกาศจากระบบและกดปุ่ม **"เลือกสถานประกอบการ"**

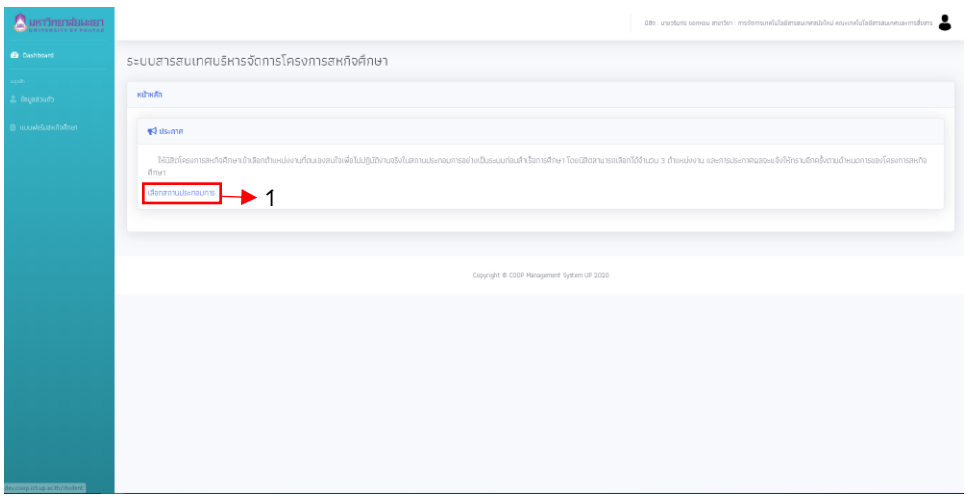

**หมายเลข 1 :** ปุ่มเลือกสถานประกอบการ เพื่อเข้าสู่หน้าจอเลือกสถานประกอบการ

2. หน้าจอเลือกตำแหน่งงาน แสดงข้อมูลตำแหน่งงาน โดยนิสิตสามารถตำแหน่งงานเข้าร่วมได้ 3 ตำแหน่ง โดยกดปุ่มหมายเลข 1 เพื่อเลือกตำแหน่งนี้ หรือแสดงรายละเอียดของตำแหน่งงานนี้ได้

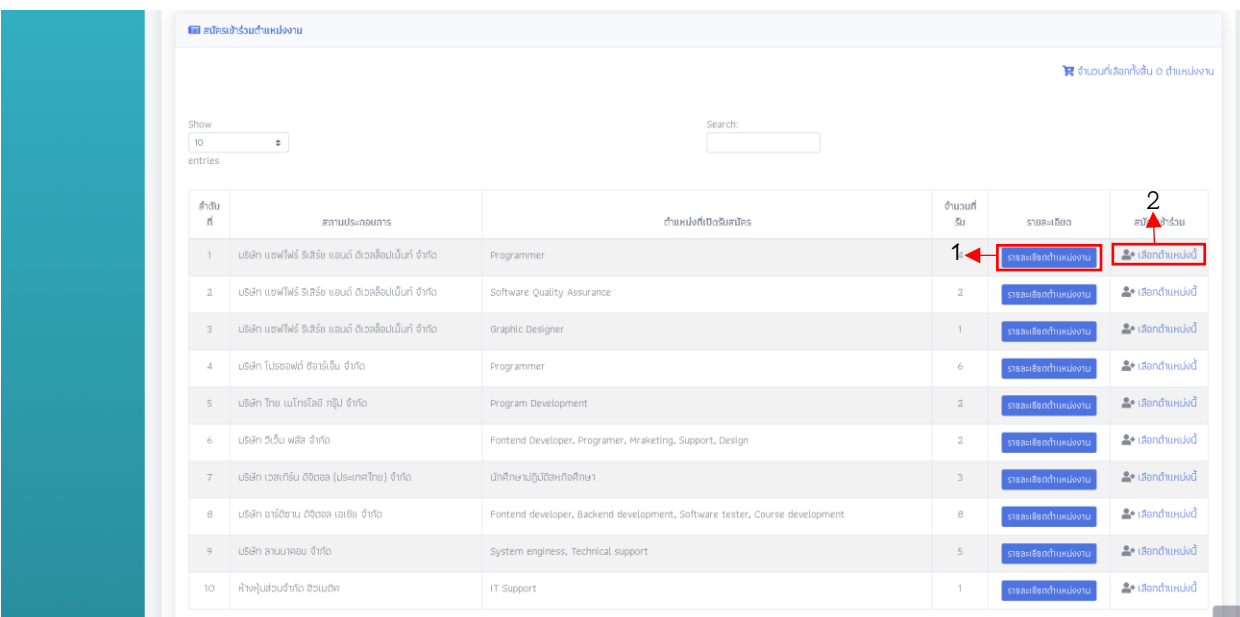

### **หมายเลข 1 :** ปุ่มแสดงรายละเอียดตำแหน่งงาน **หมายเลข 2 :** ปุ่มเลือกตำแหน่งงานในกรณีที่นิสิตเลือกตำแหน่งงานนี้

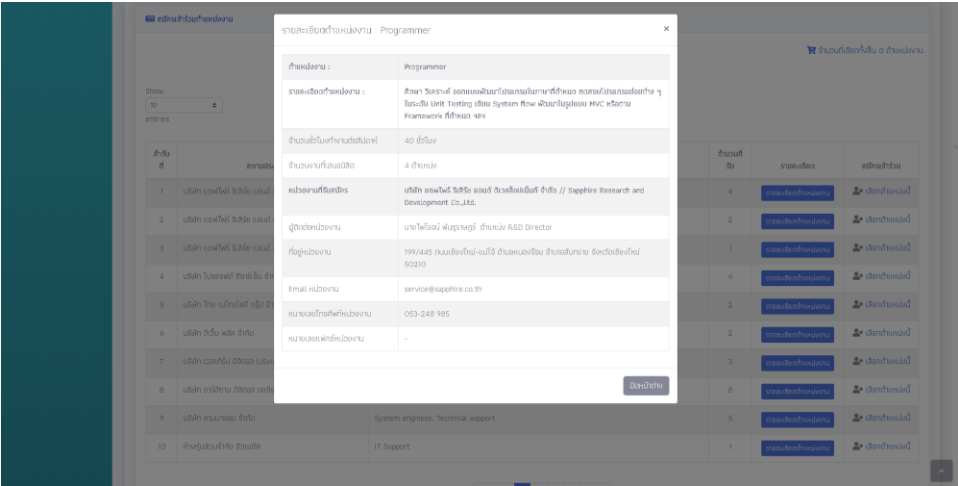

**หน้าจอแสดงรายละเอียดตำแหน่งงาน**

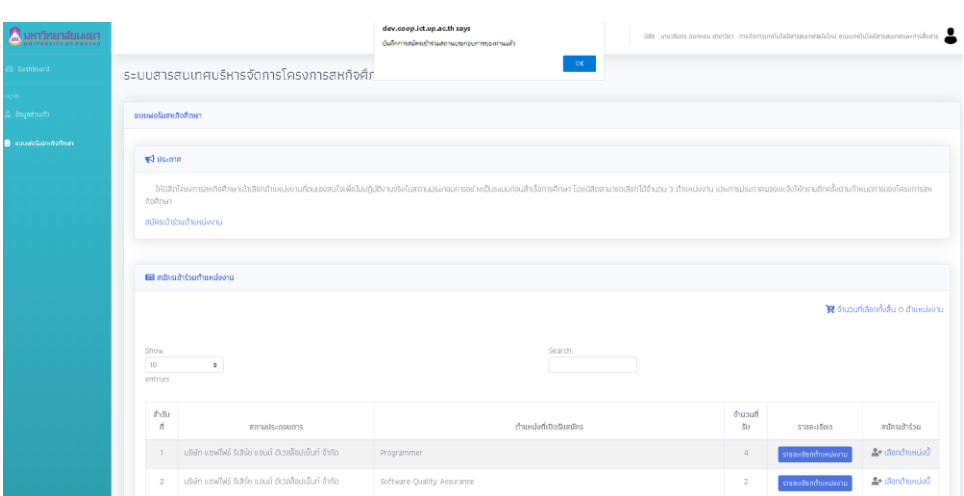

# **กรณีที่นิสิตกดปุ่ม "เลือกตำแหน่งนี้" ระบบจะแจ้งเพื่อทราบและทำการบันทึกการเลือกไว้การยืนยันข้อมูล**

3. ในกรณีที่นิสิตเลือกครบทั้ง 3 ตำแหน่งงาน จะไม่สามารถเพิ่มตำแหน่งงานที่เลือกได้ แต่สามารถ ดำเนินการลบตำแหน่งงานที่ไม่ประสงค์เลือกได้ ทั้งนี้จะสามารถกระทำได้ก่อนยืนยันข้อมูลการเลือก ตำแหน่งงาน โดยสามารถดูข้อมูลการเลือกก่อนยืนยันข้อมูลได้ในปุ่มหมายเลข 1

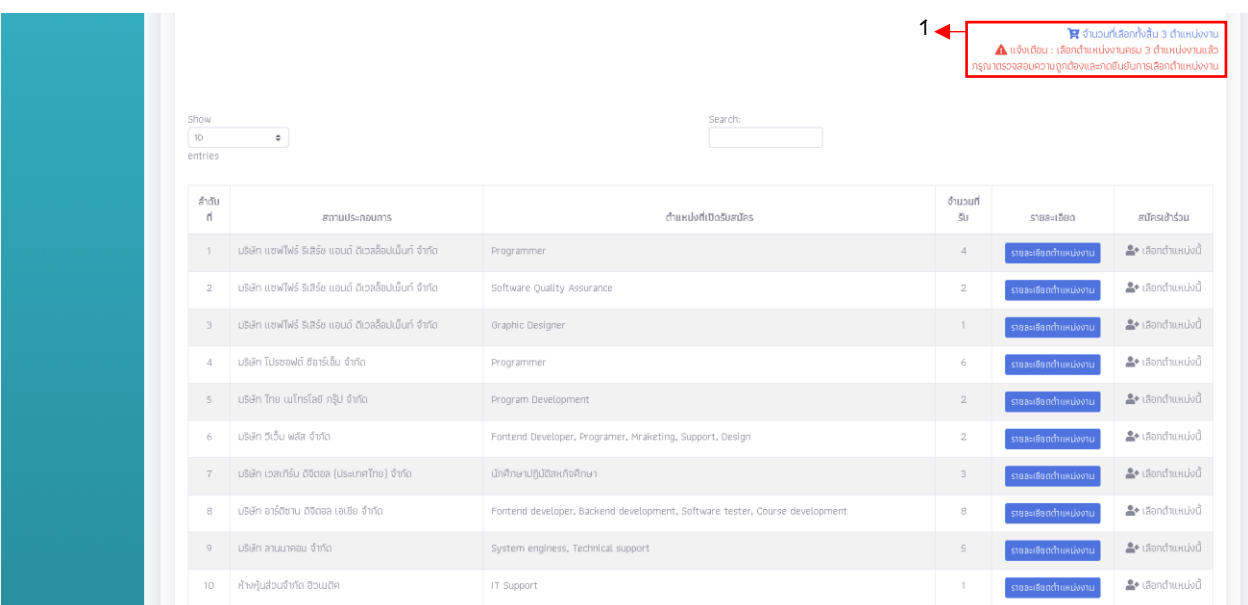

**หมายเลข 1 :** รายงานการเลือกตำแหน่งงานครบ 3 ตำแหน่งของนิสิต และกดยืนยันการเลือก ตำแหน่งงานของนิสิต (หากยืนยันแล้วจะไม่สามารถแก้ไขข้อมูลได้อีก)

P a g e | **6**

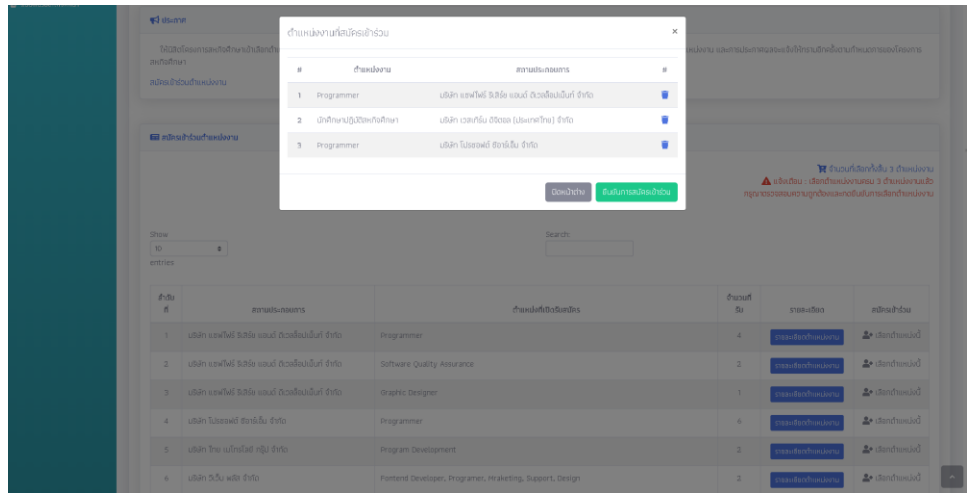

**หน้าจอรายงานการเลือกตำแหน่งงานของนิสิตโดยนิสิตสามารถลบตำแหน่งงานที่ไม่ต้องการเลือก หรือกดยืนยันการเข้าร่วมเพื่อบันทึกการเลือกตำแหน่งงานของนิสิตได้**

4. กรณีที่นิสิตกดยืนยันการเข้าร่วมเพื่อบันทึกการเลือกตำแหน่งงานระบบจะแจ้งเตือน บันทึกข้อมูล เสร็จสิ้น และแสดงหน้าแรกเป็นการแจ้งข้อมูลให้นิสิตรอแจ้งผลการสมัครเข้าร่วมจากระบบ โดยจะแจ้งให้ ทราบอีกครั้ง

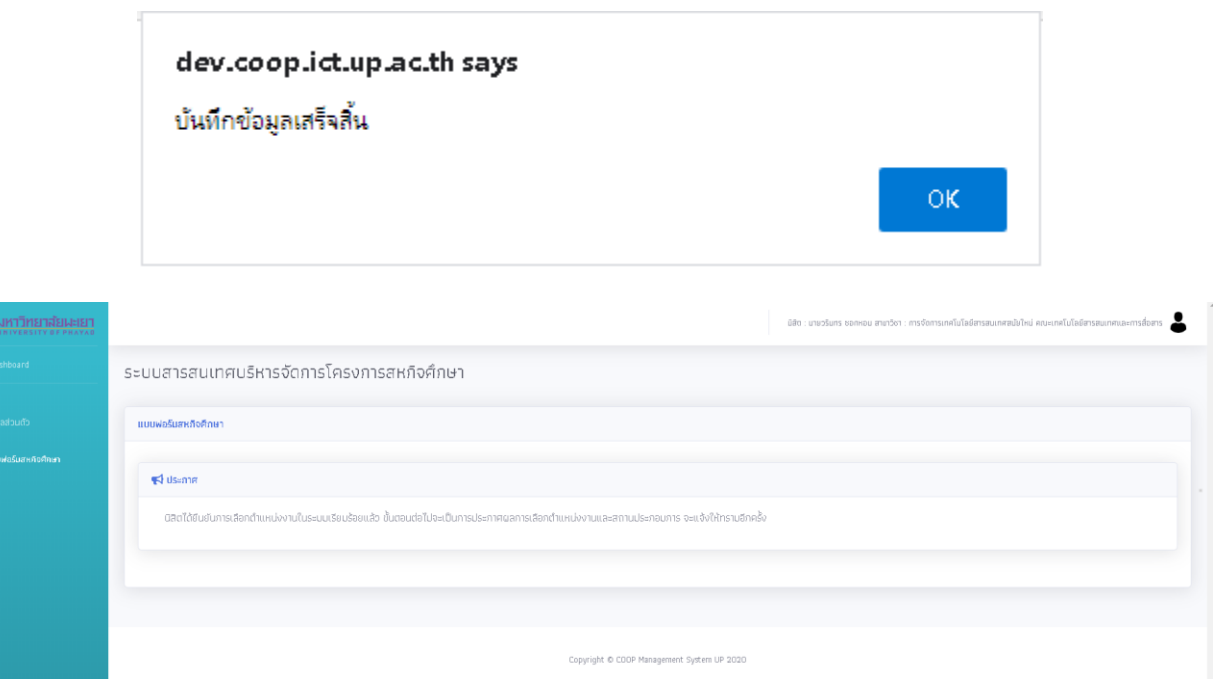

#### <span id="page-7-0"></span>**ขั้นตอนกรอกข้อมูลส่วนตัว ความสามารถทางภาษา ความสามารถอื่น ๆ**

1. เมื่อนิสิตเข้าสู่ระบบสหกิจศึกษาหลังประกาศผลตำแหน่งงานแล้ว จะพบหน้าจอกรอกแบบฟอร์ม สหกิจศึกษา ตามระยะเวลาที่กำหนดโดยเจ้าหน้าที่คณะ โดยเลือกที่หมายเลข 1 เพื่อข้อมูลส่วนตัว ความสามารถทางภาษา ความสามารถอื่น ๆ

| <b>A</b> ANYTHIZADIAGUS     | Gto unabos sovey zurbn instoramit/alizasinastiki vainnlidetinaumna-iraters                                                                                                    |
|-----------------------------|----------------------------------------------------------------------------------------------------|
| <b><i>Ch. Technical</i></b> | ระบบสารสนเทศบริหารจัดการโครงการสหกิจศึกษา                                                                                                    |
| <b>Imperies</b>             | <b>Callin</b><br>susubemurksvuesdanderu<br>แบบฟอร์นโครงการสหกังศึกษา<br>Ο<br>durlmussissing: Disnovautbanfolinin (uP_Co-sp Dtl.)<br>Ο<br>source/dutulity areas in an fix assistingly<br>dofmassiziu ge www@ordusteendeerfilmenthemed@dusendefter1teP_co-re 045<br>mannershiftedage access to our the process to one<br>durhmanistings   www.lationdurreasternmu themisette withorsefullment bar_co-op ont<br>o-o-ominingly 2020-12-27 fo 2020-32-11<br>(bhmasania 2: www.hiurdanzarina) dhawandadina 0.0.00-00 001<br>processively according to the control of<br>Θ<br>composito g: suusittim Messivinnameritiitiithaentalme tutuce op 071 |
|                             | Country & COOP Harassment System (4) 2010-                                                                                                    |

**หมายเลข 1 :** เข้าสู่เมนูกรอกข้อมูลส่วนตัว ความสามารถทางภาษา ความสามารถอื่น ๆ

2. เมื่อนิสิตเข้าสู่เมนูข้อมูลส่วนตัวนิสิตและเลือกที่แท็ปข้อมูลส่วนตัวนิสิต จะแสดงข้อมูลเบื้องต้นของ นิสิต การแจ้งอัพโหลดเอกสารแนบนำตัว (CV) และใบแสดงผลการเรียน (Transcript) ในรูปแบบไฟล์ .PDF เพื่อนิสิตสามารถดาวน์โหลด ปรับเปลี่ยนข้อมูลและใช้ในระบบต่อไป

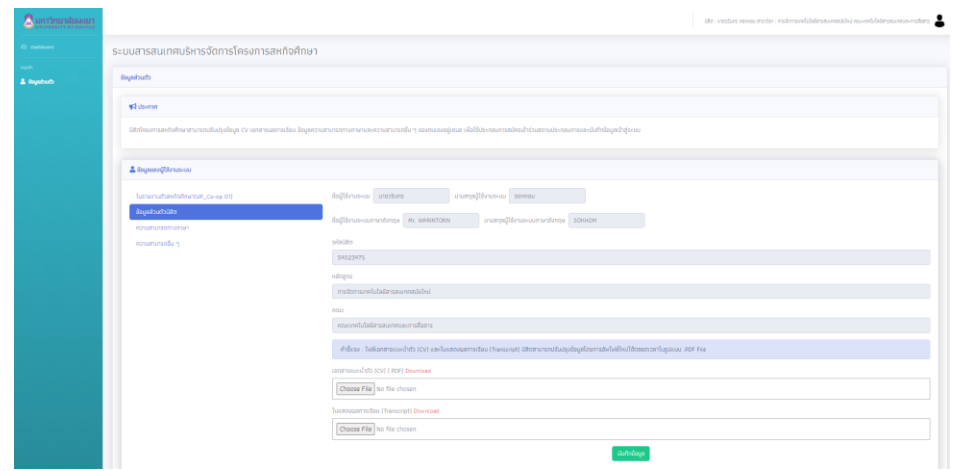

**หน้าจอแสดงแสดงข้อมูลเบื้องต้นของนิสิต การแจ้งอัพโหลดเอกสารแนบนำตัว (CV) และใบแสดงผลการเรียน (Transcript)**

3. การจัดการข้อมูลความสามารถทางภาษา นิสิตสามารถประเมินความสามารถทางภาษาของ ตนเองและระบุข้อมูลด้านภาษาของนิสิตได้

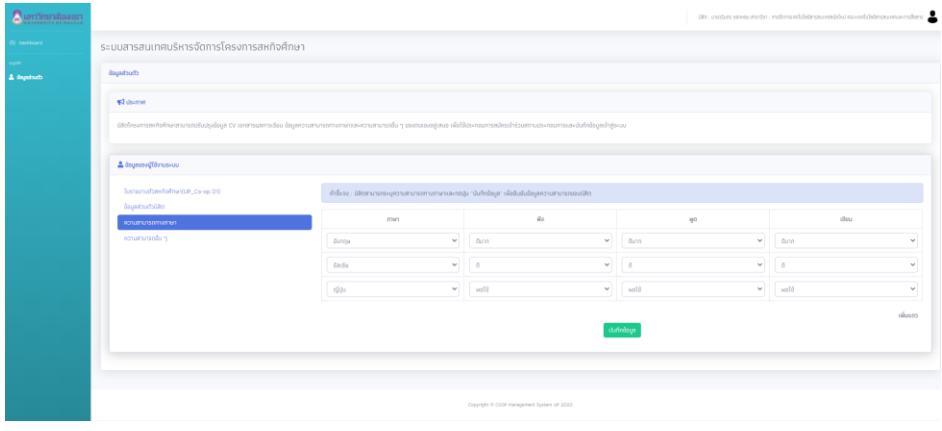

#### **หน้าจอปรับปรุงข้อมูลความสามารถทางภาษา**

# **นิสิตสามารถประเมินความสามารถทางภาษาของตนเองและระบุข้อมูลด้านภาษาของนิสิต**

4. การจัดการข้อมูลความสามารถอื่น ๆ นิสิตสามารถประเมินความสามารถทางภาษาของตนเองและ ระบุข้อมูลความสามารถอื่น ๆ ของนิสิตได้ โดยสามารถพิมพ์ข้อมูลตามหัวข้อและกดปุ่ม Enter เมื่อบันทึก ข้อมูลเสร็จสิ้น ให้กดปุ่ม "บันทึกข้อมูล" เพื่อบันทึกข้อมูล

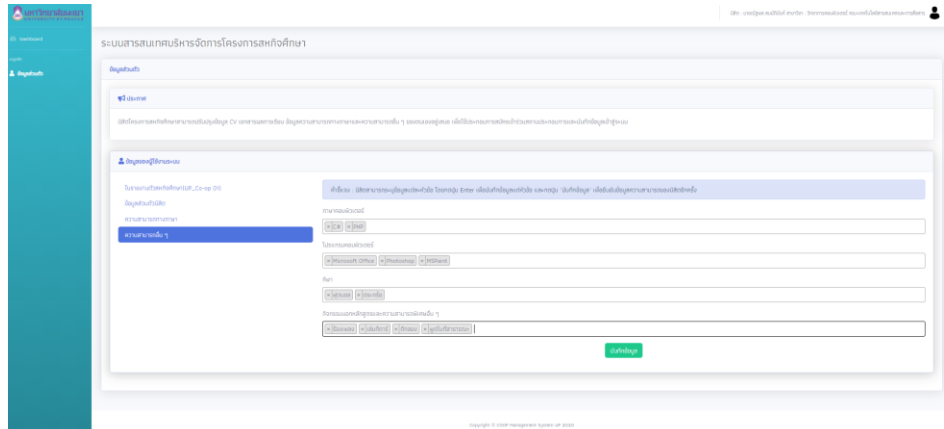

**หน้าจอบันทึกข้อมูลความสามารถอื่น ๆ นิสิตสามารถประเมินความสามารถทางภาษาของตนเอง และระบุข้อมูลความสามารถอื่น ๆ ของนิสิตได้**

#### <span id="page-9-0"></span>**ขั้นตอนการแบบฟอร์มสหกิจศึกษา สำหรับนิสิต**

1. เมื่อนิสิตเข้าสู่ระบบสหกิจศึกษาหลังประกาศผลตำแหน่งงานแล้ว จะพบหน้าจอกรอกแบบฟอร์ม สหกิจศึกษา โดยจะสามารถกรอกแบบฟอร์มที่เกี่ยวข้องกับนิสิตตามระยะเวลาที่เจ้าหน้าที่ประจำคณะได้ กำหนดระยะเวลาไว้ ดังนี้

- แบบฟอร์มแจ้งรายละเอียดที่พักระหว่างการปฏิบัติงานสหกิจศึกษา (UP\_Co-op 04)
- แบบฟอร์มแจ้งรายละเอียดงาน ตำแหน่งงาน พนักงานที่ปรึกษา (UP\_Co-op 05)
- แบบฟอร์มแจ้งแผนการปฏิบัติงานสหกิจศึกษา (UP\_Co-op 06)
- แบบฟอร์มแจ้งโครงร่างรายงานการปฏิบัติงานสหกิจศึกษา (UP\_Co-op 07)

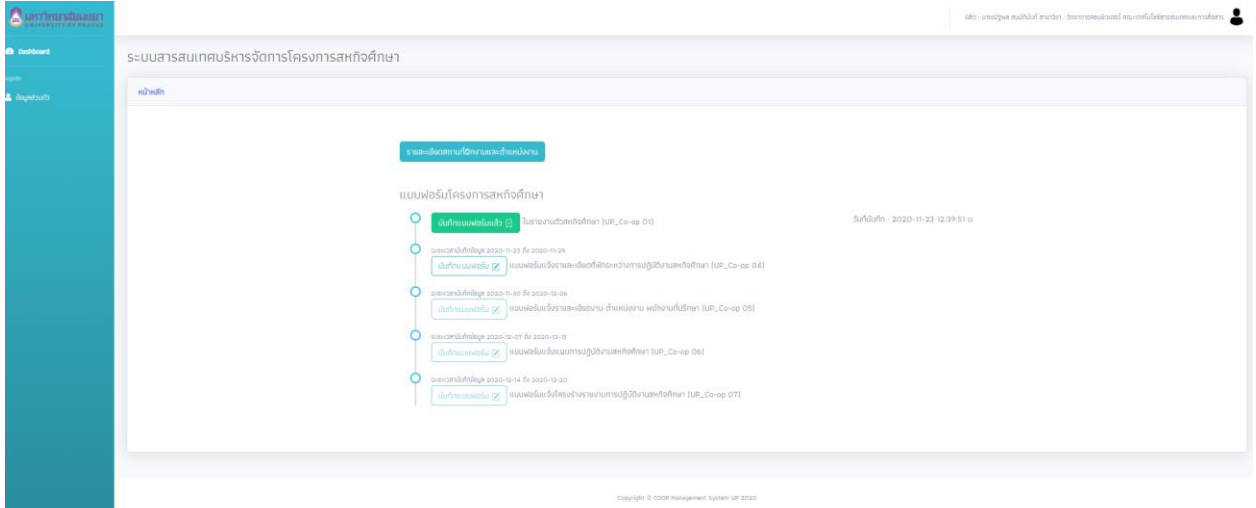

**หน้าจอกรอกแบบฟอร์มที่เกี่ยวข้องกับนิสิตตามระยะเวลา ที่เจ้าหน้าที่ประจำคณะได้กำหนดระยะเวลาไว้**